**Disampaikan Pada: Pelatihan Manajemen Proyek Pusat Pendidikan dan Pelatihan Setneg Jakarta, 25-29 Juli 2011**

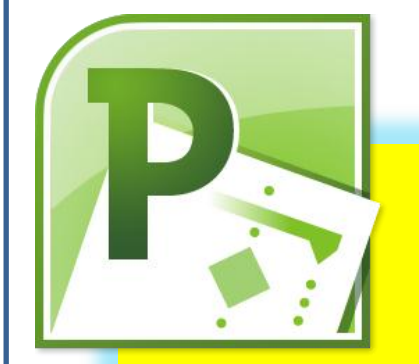

# **Manajemen Proyek Menggunakan Ms Project 2010**

2011 Departu

# <span id="page-1-0"></span>Daftar Isi

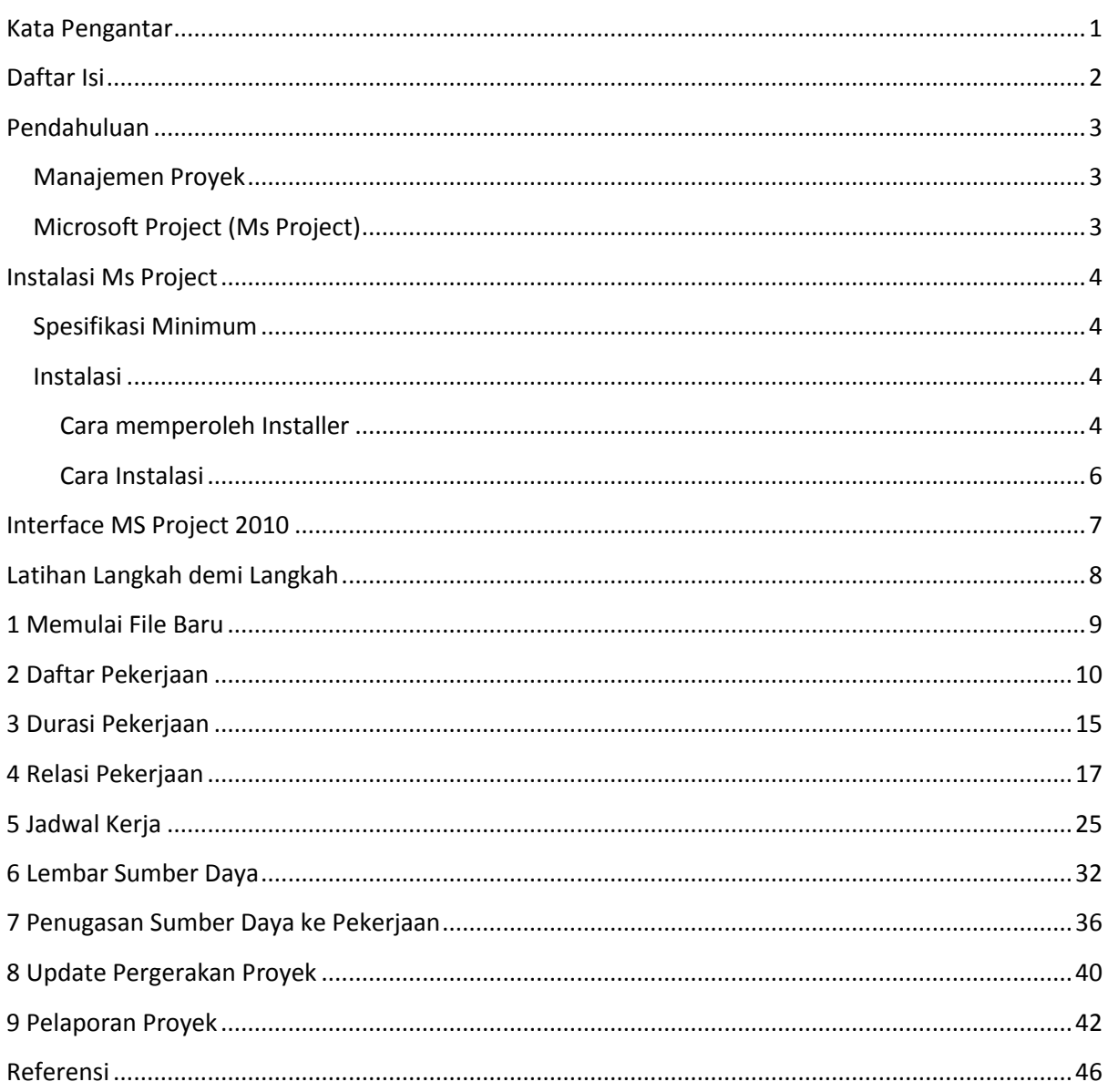

### <span id="page-2-0"></span>**Pendahuluan**

#### <span id="page-2-1"></span>**Manajemen Proyek**

Disiplin ilmu manajemen proyek menjadi salah satu disiplin ilmu yang paling banyak digunakan untuk membantu menyelesaikan berbagai macam pekerjaan berkarakteristik proyek. Karakteristik proyek antara lain,

- Output spesifik.
- Dibatasi waktu, anggaran dan sumber daya lain.
- ❖ Melibatkan ahli lintas bidang, memerlukan koordinasi tinggi.
- Bukan pekerjaan rutin.

Project Management Institute (PMI) memberikan definisi manajemen proyek sebagai sebuah aplikasi dari pengetahuan, keahlian dan alat pada aktivitas proyek tertentu untuk memenuhi persyaratan berlangsungnya sebuah proyek. Persyaratan yang dimaksud dikenal sebagai *triple constraint*s atau *project triangle*, yang terdiri dari waktu, biaya dan kualitas.

Tiga siklus utama dalam manajemen proyek adalah,

- 1. Inisiasi
- 2. Perencanaan
- 3. Eksekusi

Tiga teknik yang populer digunakan dalam manajemen proyek ialah Gantt Chart, CPM (*Critical Path Method*) dan PERT (*Program Evaluation & Review Technique*).

#### <span id="page-2-2"></span>**Microsoft Project (Ms Project)**

Perkembangan teknologi manajemen proyek pun tidak kalah pesat. Terdapat berbagai perangkat lunak untuk mendukung optimalisasi pengelolaan proyek. Salah satu perangkat lunak yang populer adalah Microsoft Project (Ms Project). Ms Project dikembangkan sejak 1984 dengan basis Ms-DOS. Kemudian perangkat lunak tersebut dikembangkan dengan basis Windows dan dikenal dengan nama Microsoft Project (Ms Project). Tiga versi terakhir dari Ms Project adalah Ms Project 2003, 2007 dan 2010.

### <span id="page-3-0"></span>**Interface Ms Project 2010**

Project 2010 memiliki tampilan dengan perubahan signifikan bila dibanding versi sebelumnya yakni Project 2007. Pada Project 2007, ketika aplikasi office lain telah menggunakan ribbon, aplikasi Project masih menggunakan tampilan toolbar lama. Pada versi Project 2010, tampilan telah seragam dengan aplikasi office lainnya, yakni menggunakan ribbon.

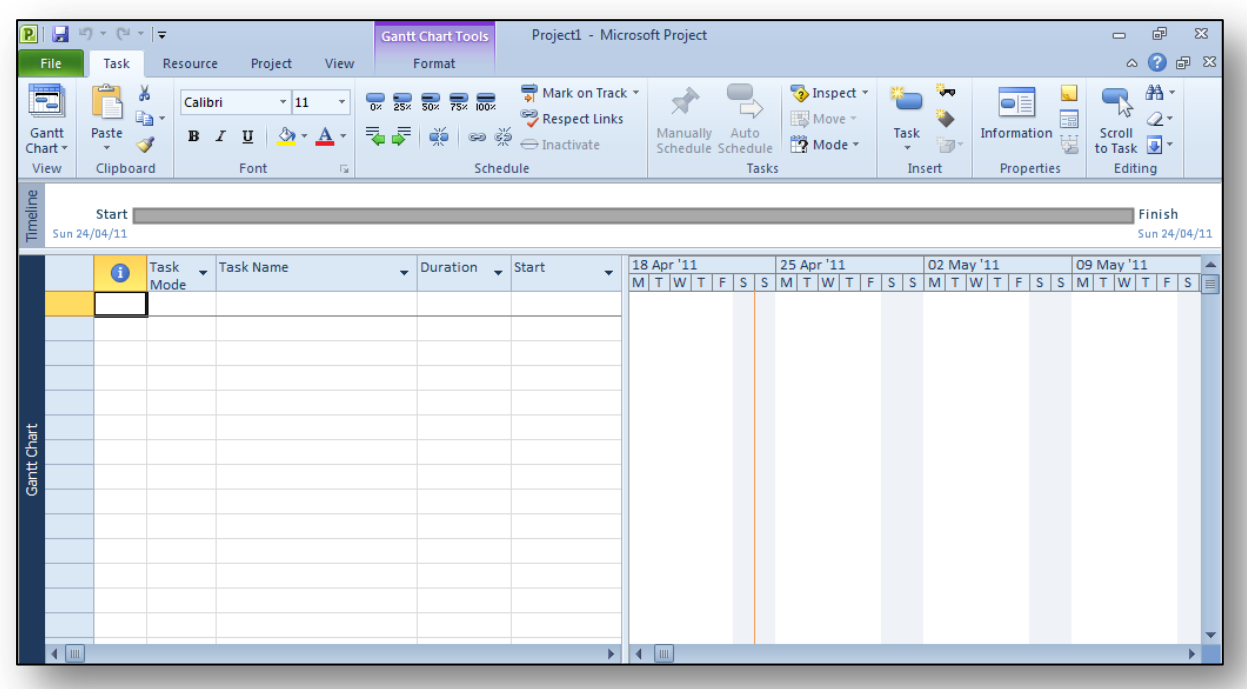

Ribbon pada MS Project 2010,

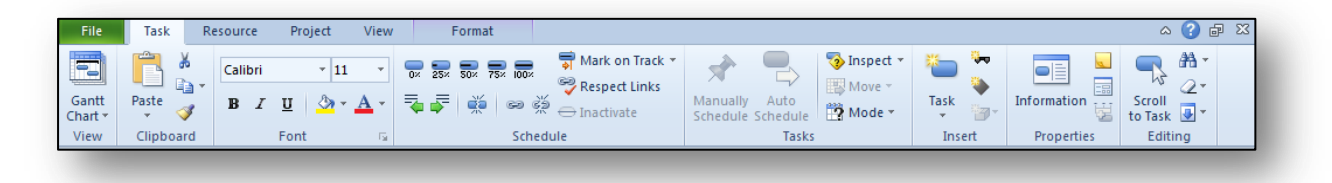

## <span id="page-4-0"></span>**Latihan Langkah demi Langkah**

Untuk memudahkan memahami penggunaan Ms Project, kita lakukan latihan langkah demi langkah. Contoh persoalan yang dibahas diadaptasi dari buku Panduan Microsfot Project Professional 2007 yang ditulis tim MadComs (Penerbit Andi). Ringkasan langkah demi langkah yang akan dilakukan pada latihan ini,

- 1. Memulai file baru
- 2. Daftar Pekerjaan
- 3. Durasi Pekerjaan
- 4. Relasi Pekerjaan
- 5. Jadwal Kerja
- 6. Lembar Sumber Daya
- 7. Penugasan Sumberdaya ke Pekerjaan
- 8. Update Pergerakan Proyek
- 9. Pelaporan

## <span id="page-5-0"></span>**1 Memulai File Baru**

Bila telah terinstalasi, pilih program Microsoft Project 2010. Lalu buka file baru sebagaimana membuka file baru dalam aplikasi office lainnya semisal Word atau Excel.

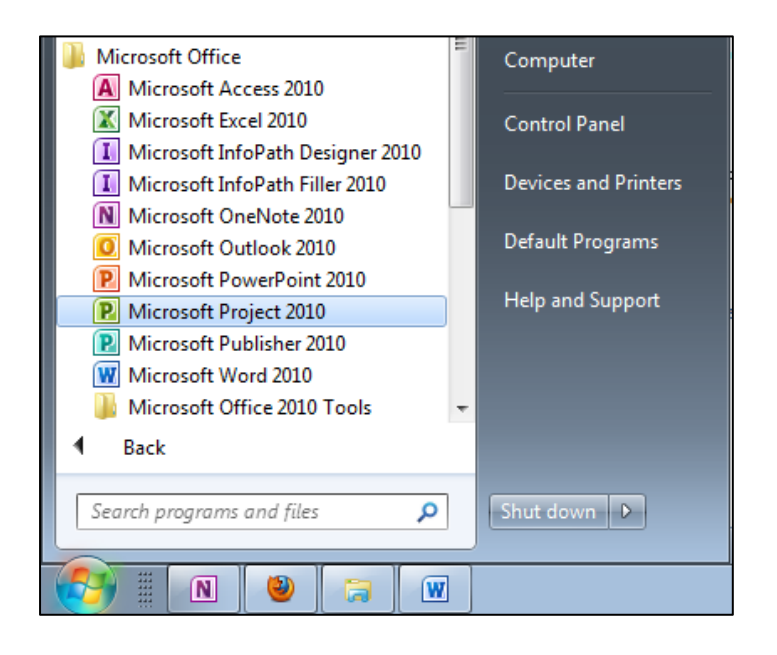

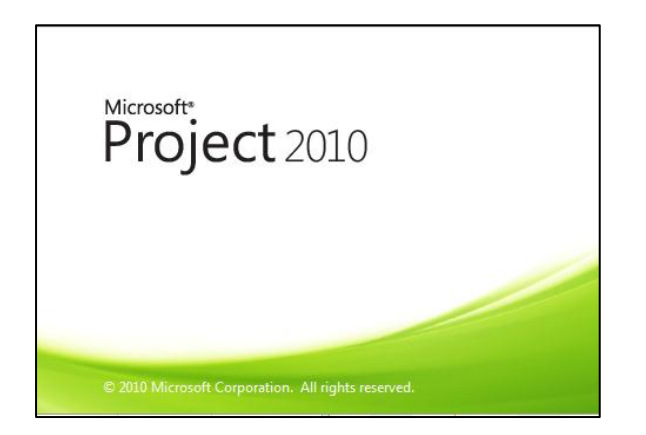

# <span id="page-6-0"></span>**2 Daftar Pekerjaan**

Lakukan langkah awal sebagai berkut,

a. Masukkan daftar pekerjaan berikut ini,

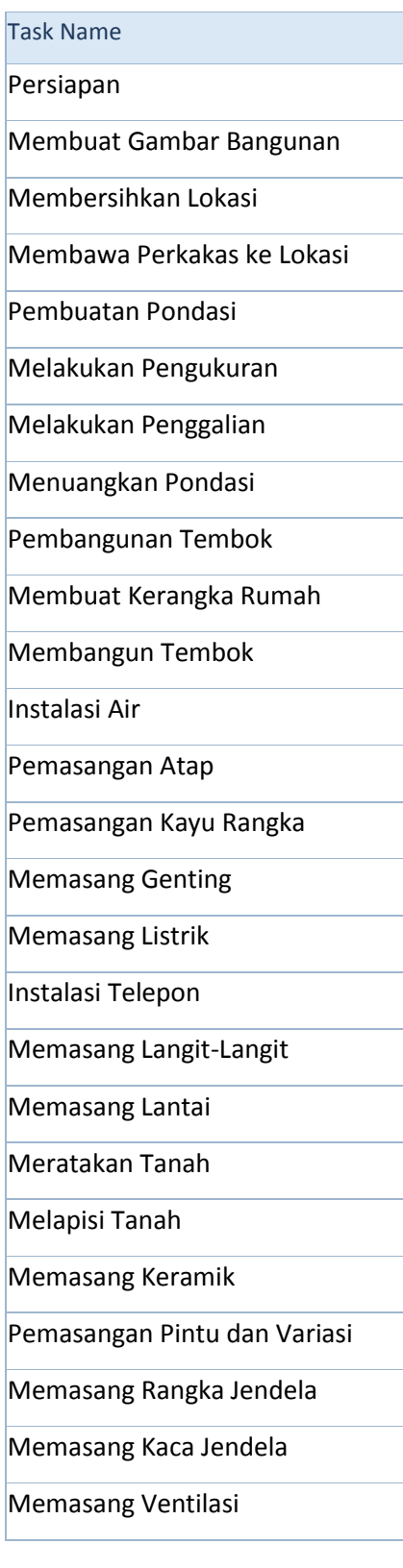

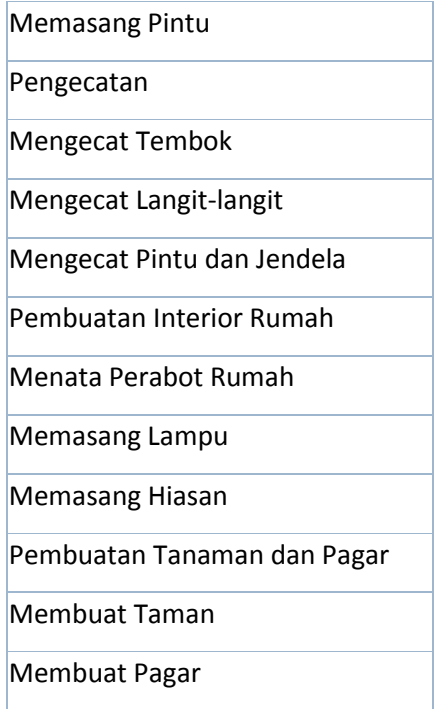

Tampilan yang muncul adalah sebagai berikut,

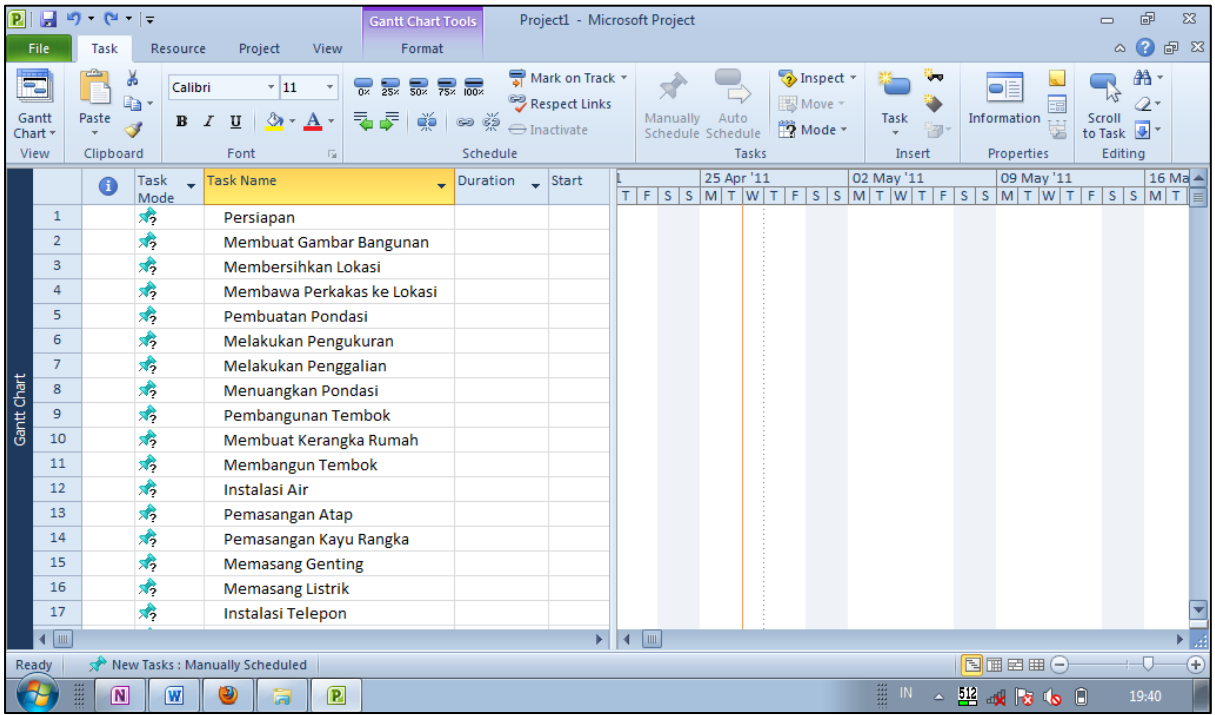

#### b. Simpan dahulu file tersebut .

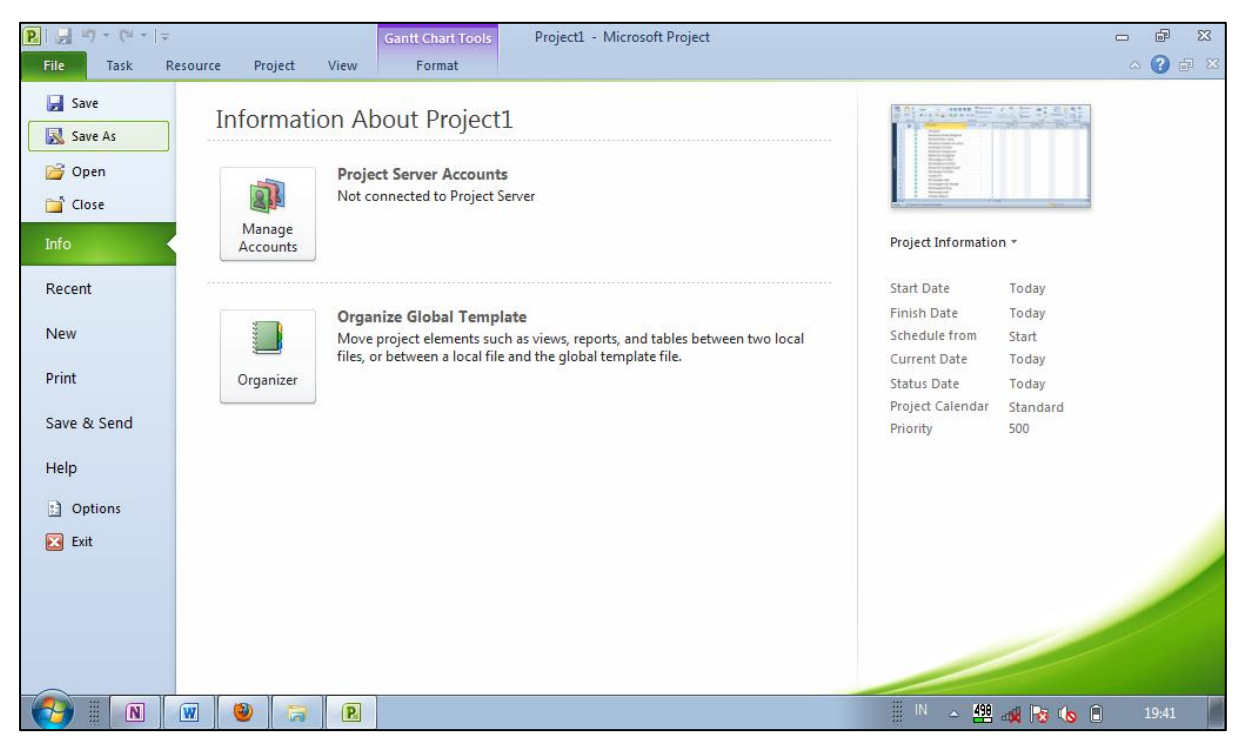

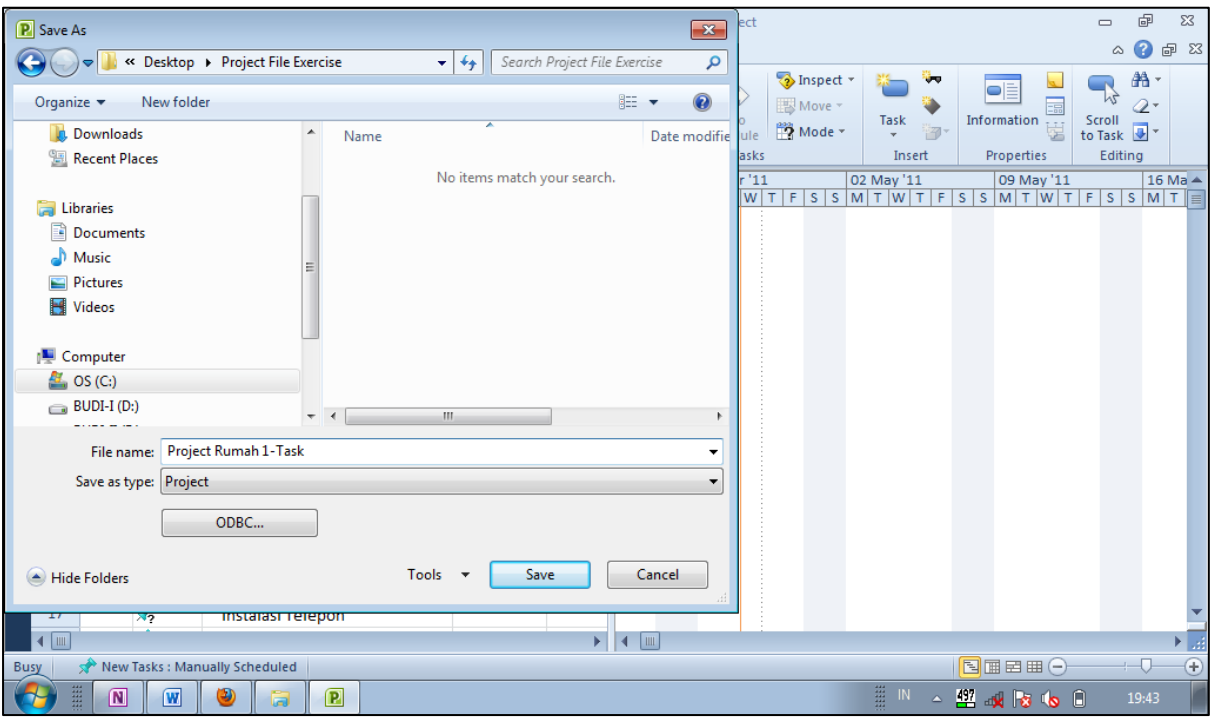

c. Kembali pada file tersebut, lalu lakukan outlining dengan mengklik indent atau outdent dengan ketentuan sebagai berikut,

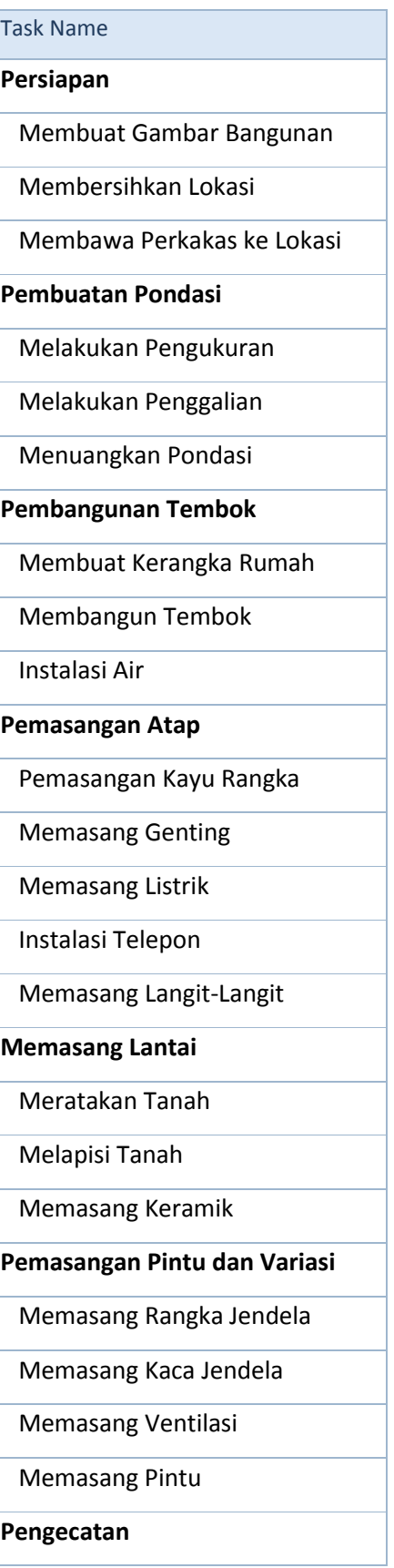

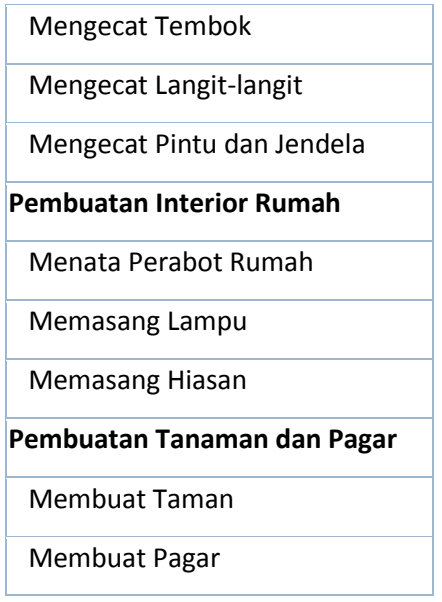

Tampilan yang muncul adalah seperti berikut ini,

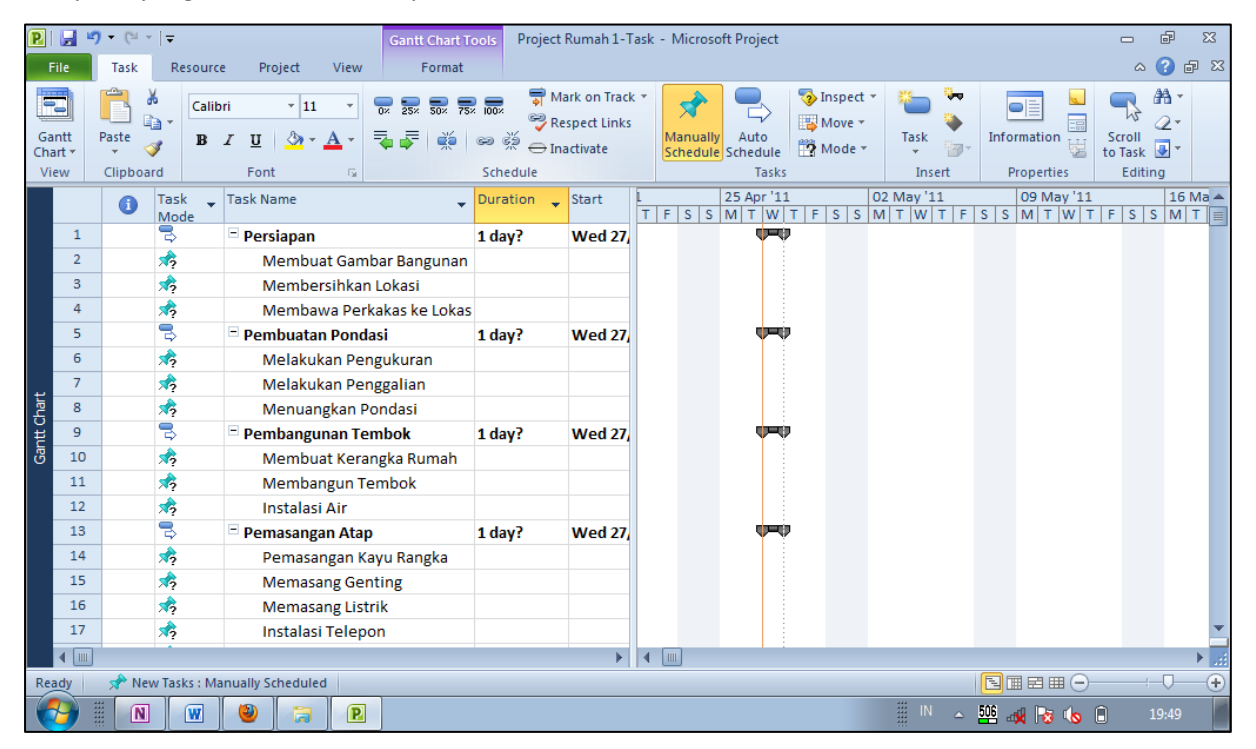

# <span id="page-11-0"></span>**3 Durasi Pekerjaan**

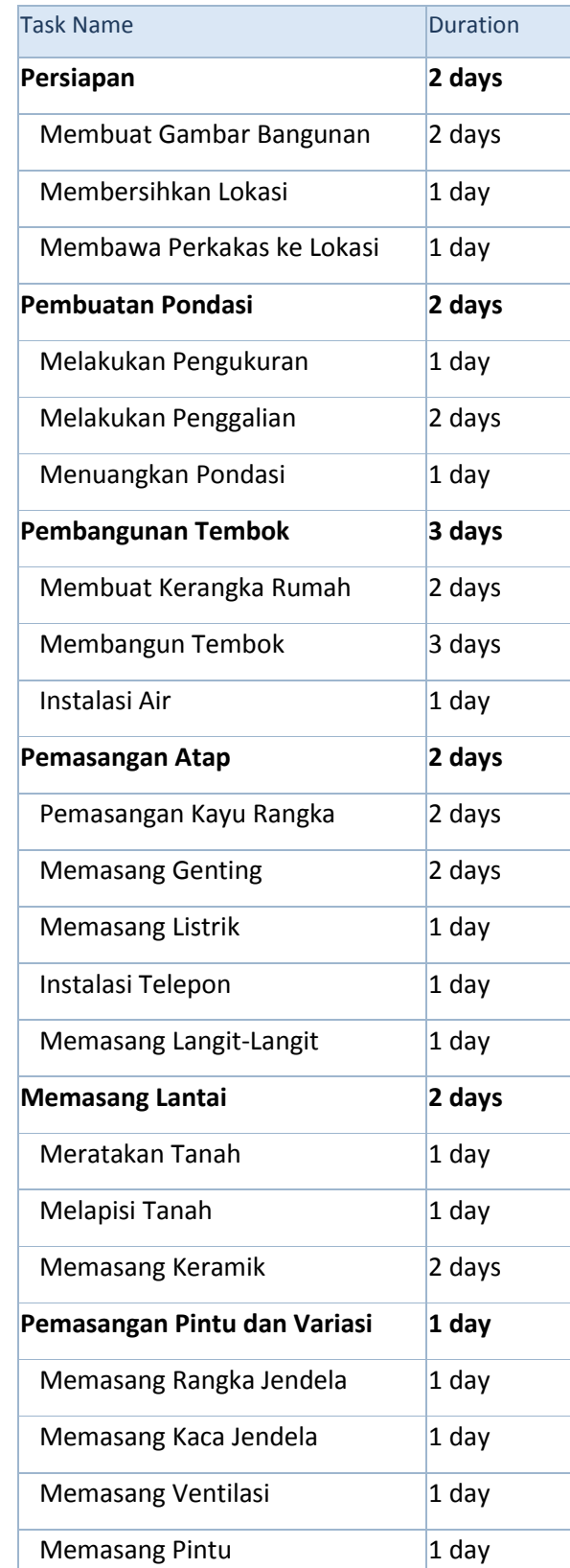

Susun durasi pekerjaan dengan data durasi sebagai berikut,

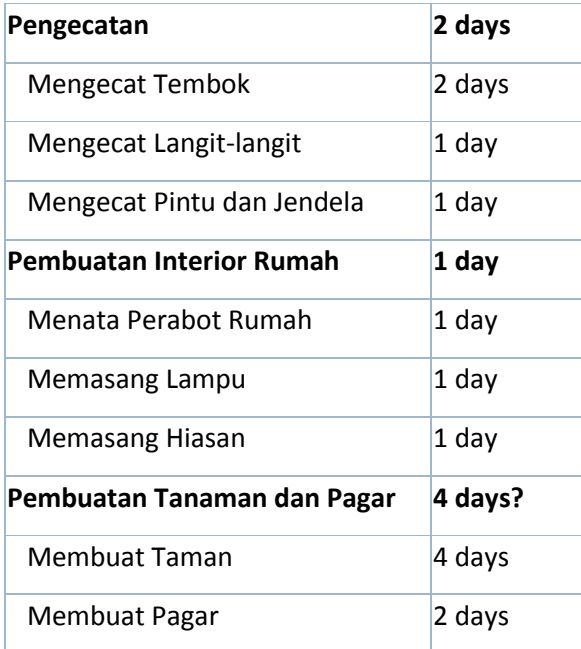

Tampilan setelah durasi dimasukkan maka akan seperti berikut,

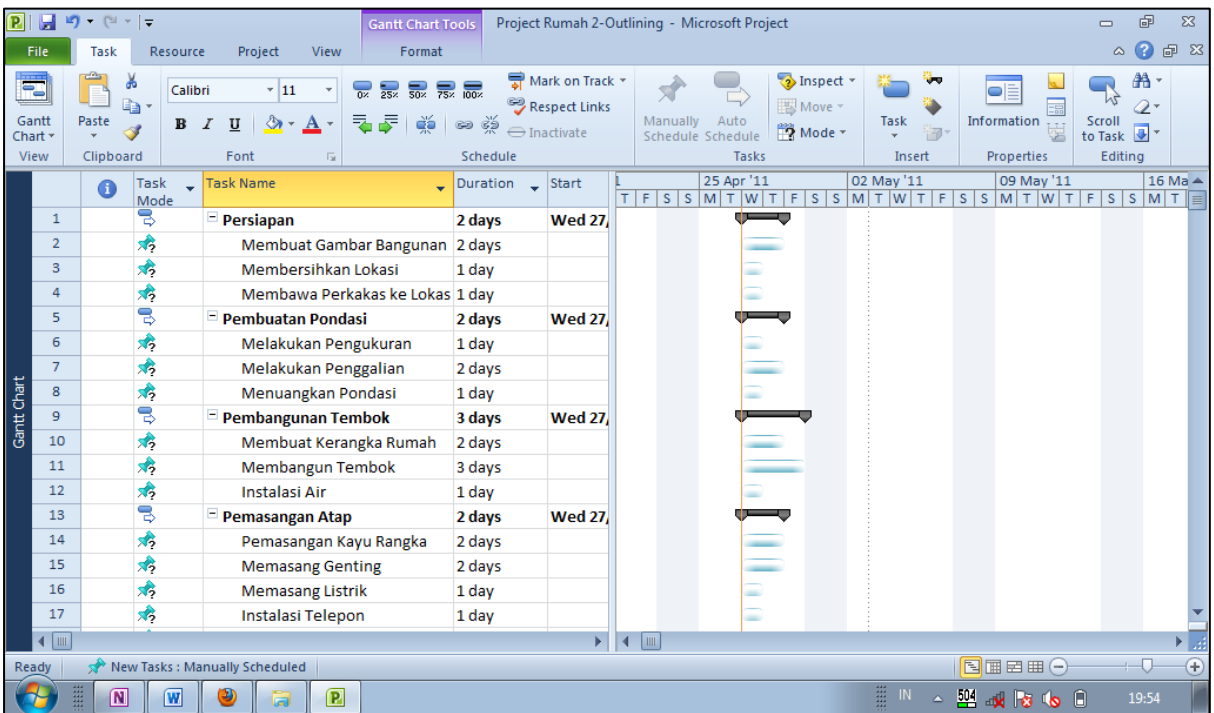

## <span id="page-13-0"></span>**4 Relasi Pekerjaan**

Relasi pekerjaan dibuat untuk mengaitkan pekerjaan-pekerjaan yang saling berhubungan. Jenis-jenis hubungan yang mungkin terjadi adalah,

• Finish to Start (FS)

Suatu pekerjaan (B) tidak boleh dimulai sampai pekerjaan lain (A) selesai.

• Start to Start (SS)

Suati pekerjaan (B) tidak boleh dimulai sebelum pekerjaan lain (A) dimulai juga.

• Finish to Finish (FF)

Suatu pekerjaan (B) tidak dapat diselesaikan sampai pekerjaan lain (A) diselesaikan.

• Start to Finish (SF)

Suatu pekerjaan (B) tidak dapat diselesaikan sampai pekerjaan lain (A) dimulai.

Masukkan hubungan pekerjaan dengan ketentuan sebagai berikut,

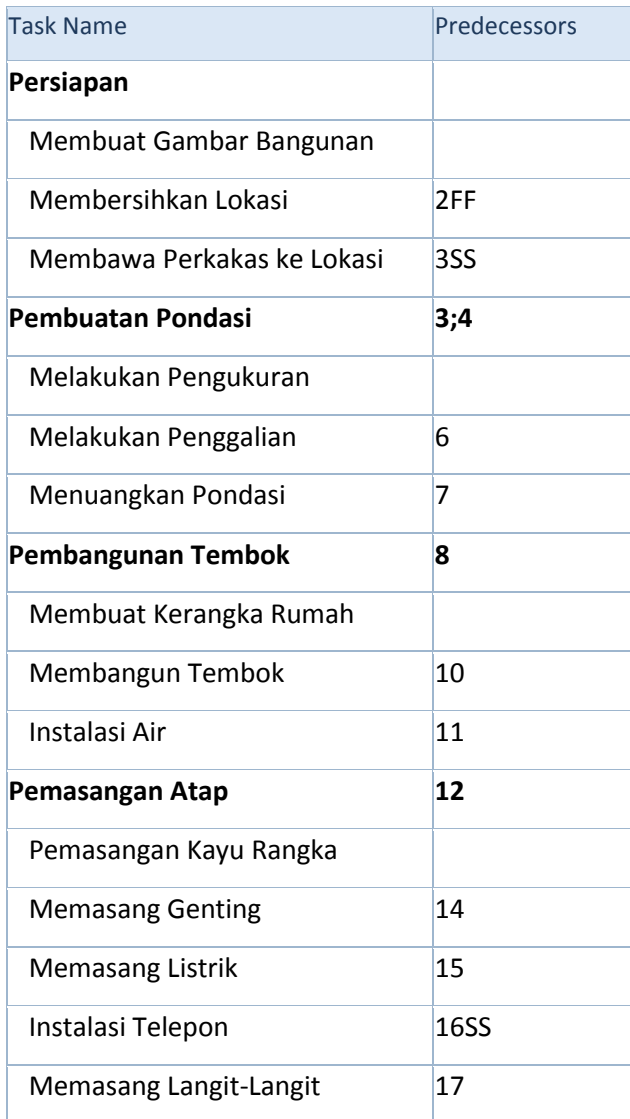

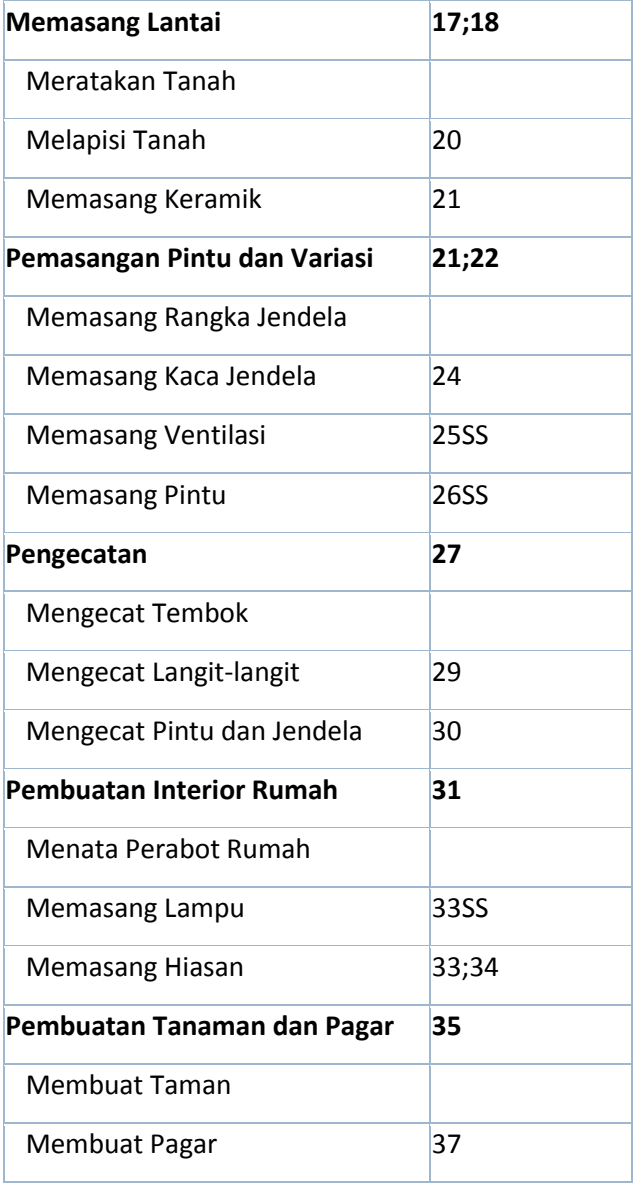

Cara untuk membuat hubungan pekerjaan adalah sebagai berikut,

a. Sorot dua pekerjaan yang saling berhubungan,

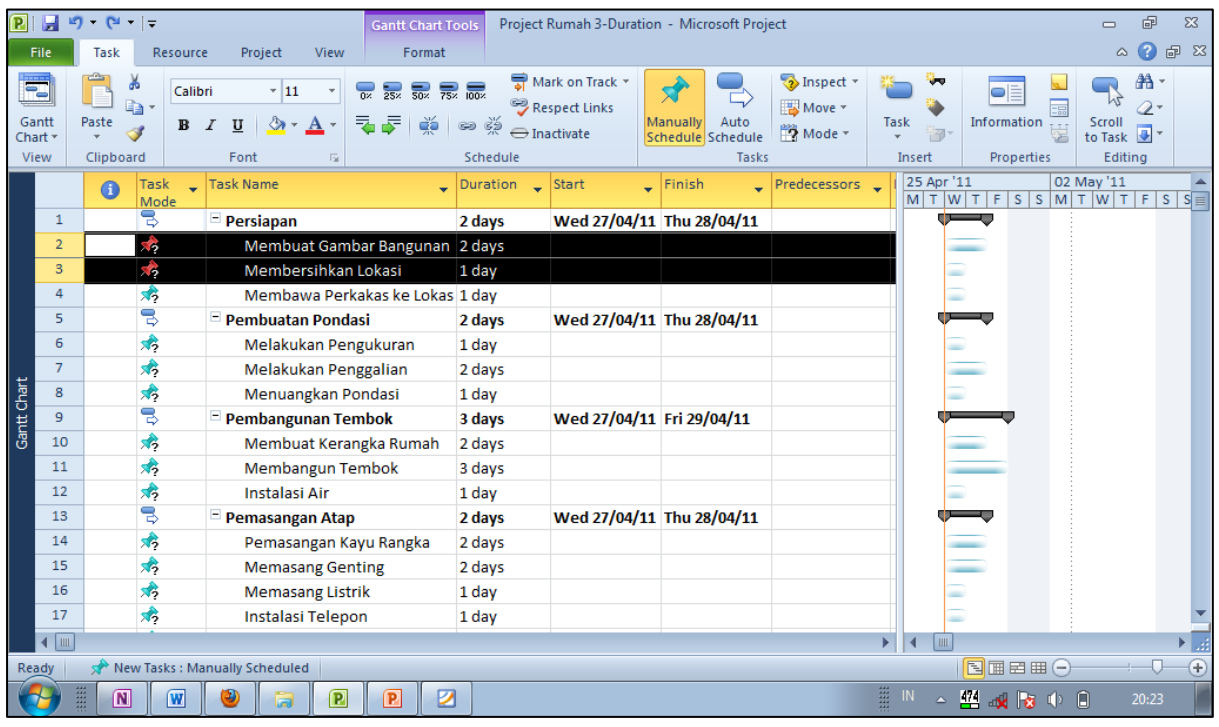

#### b. Klik tanda rantai yang berarti link.

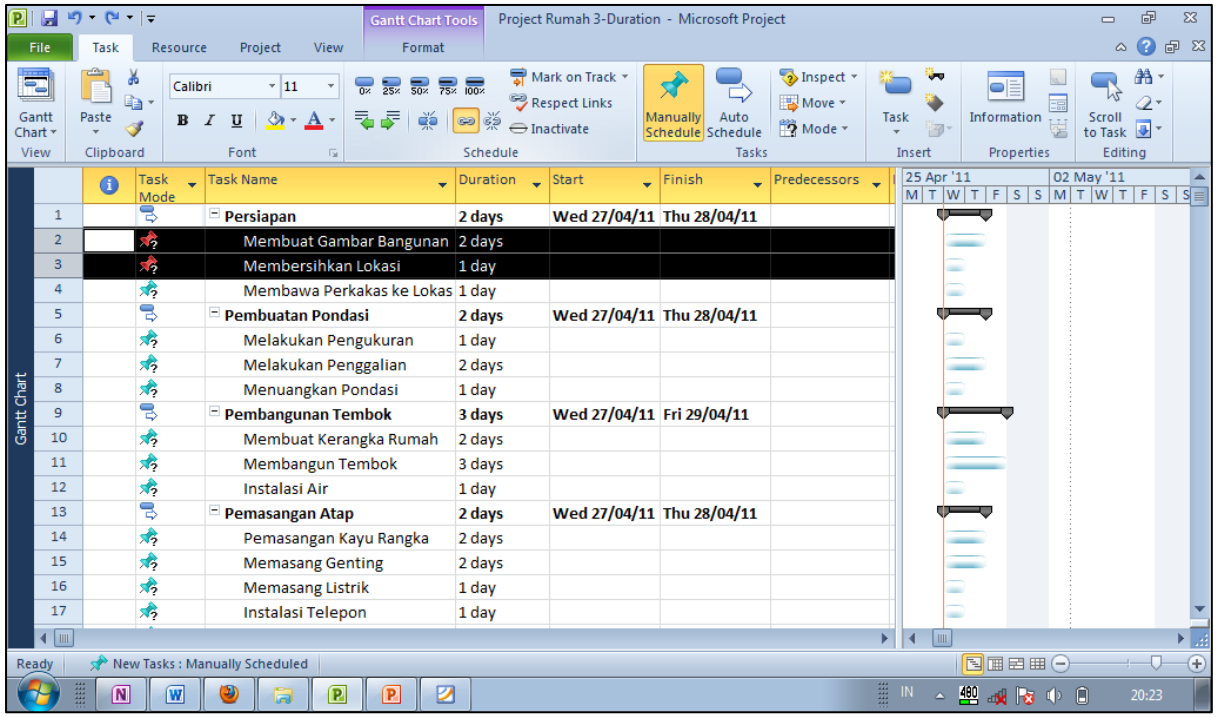

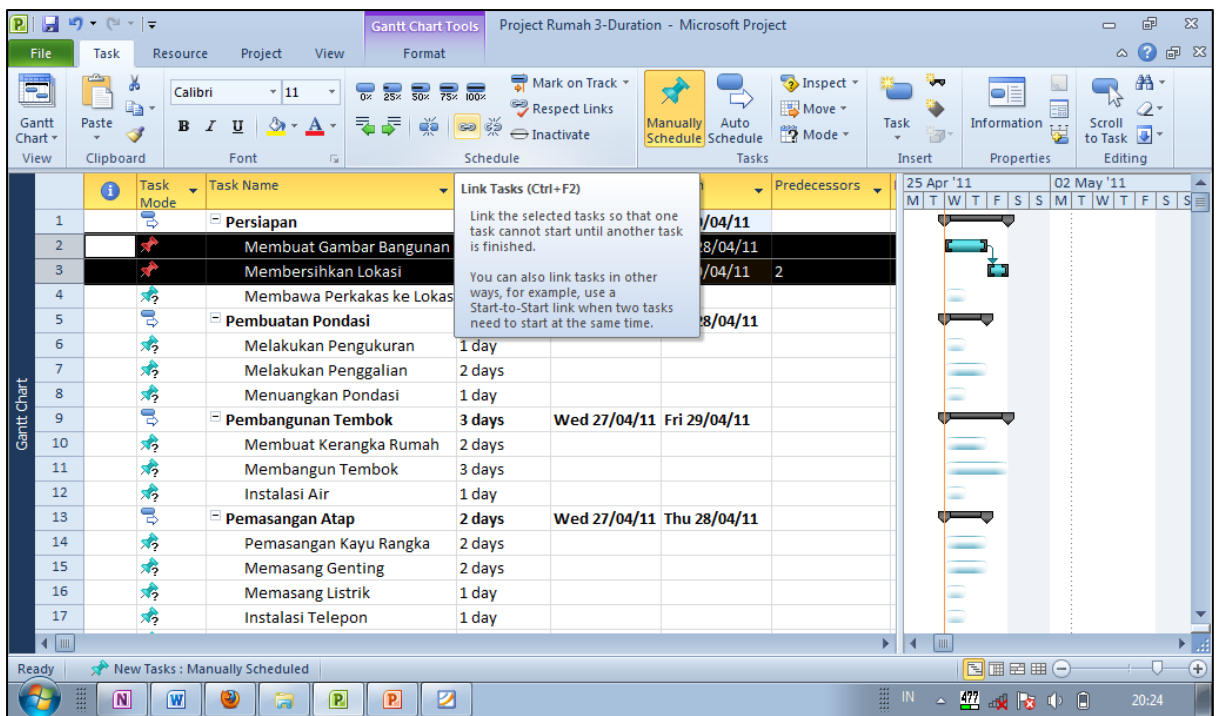

c. Di layar bagian kanan, terdapat Gantt Chart dan muncul tanda panah yang mencerminkan hubungan antara dua pekerjaan.

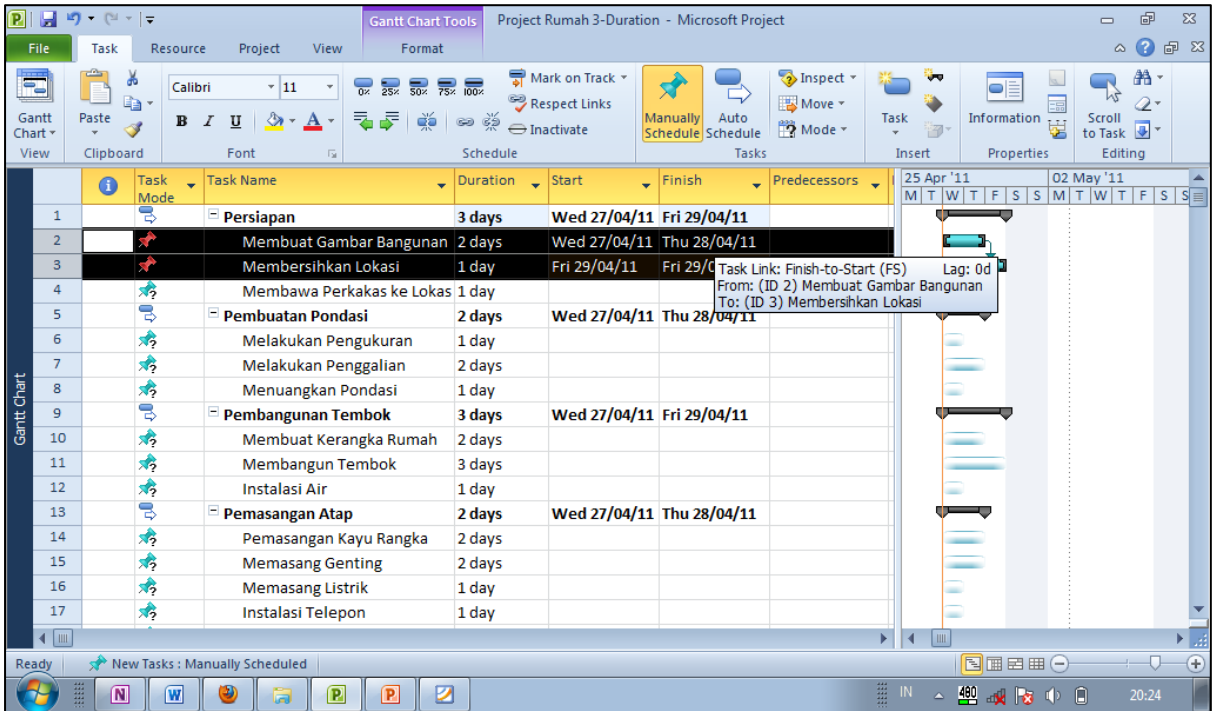

d. Klik ganda tanda panah yang baru muncul tersebut. Akan muncul tampilan seperti berikut. Pilih hubungan yang paling tepat untuk pekerjaan-pekerjaan yang dihubungkan tersebut.

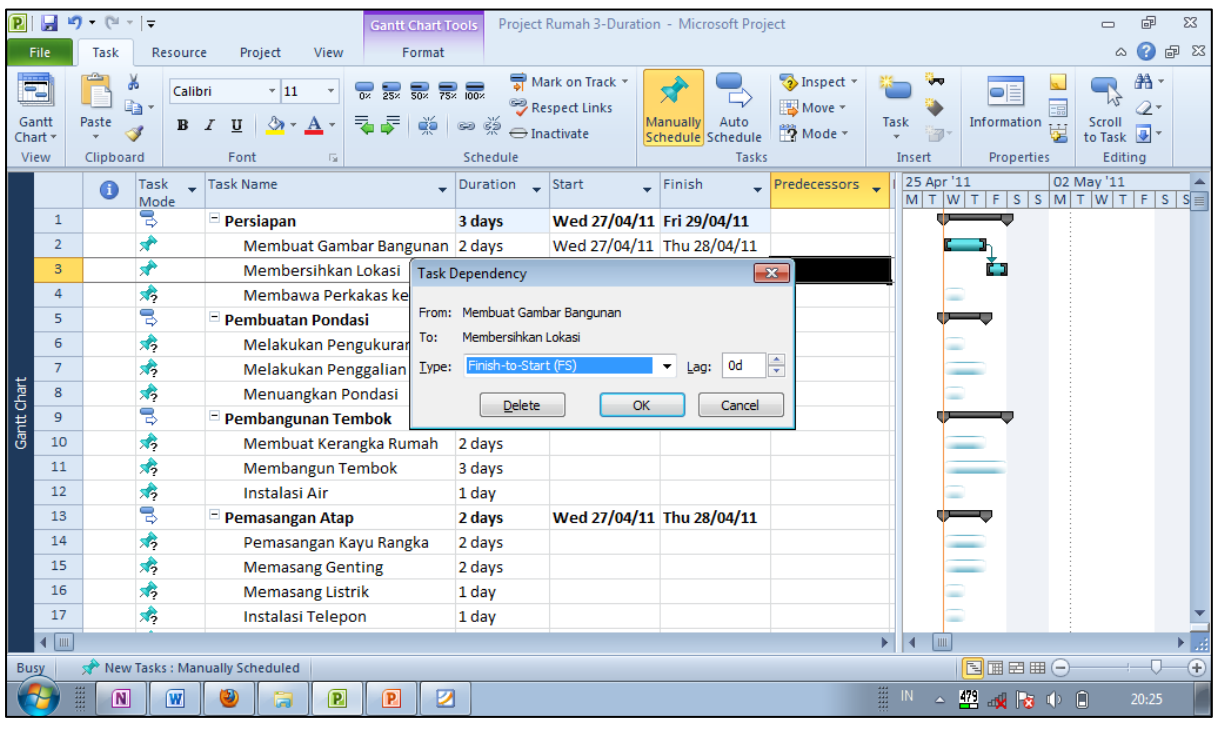

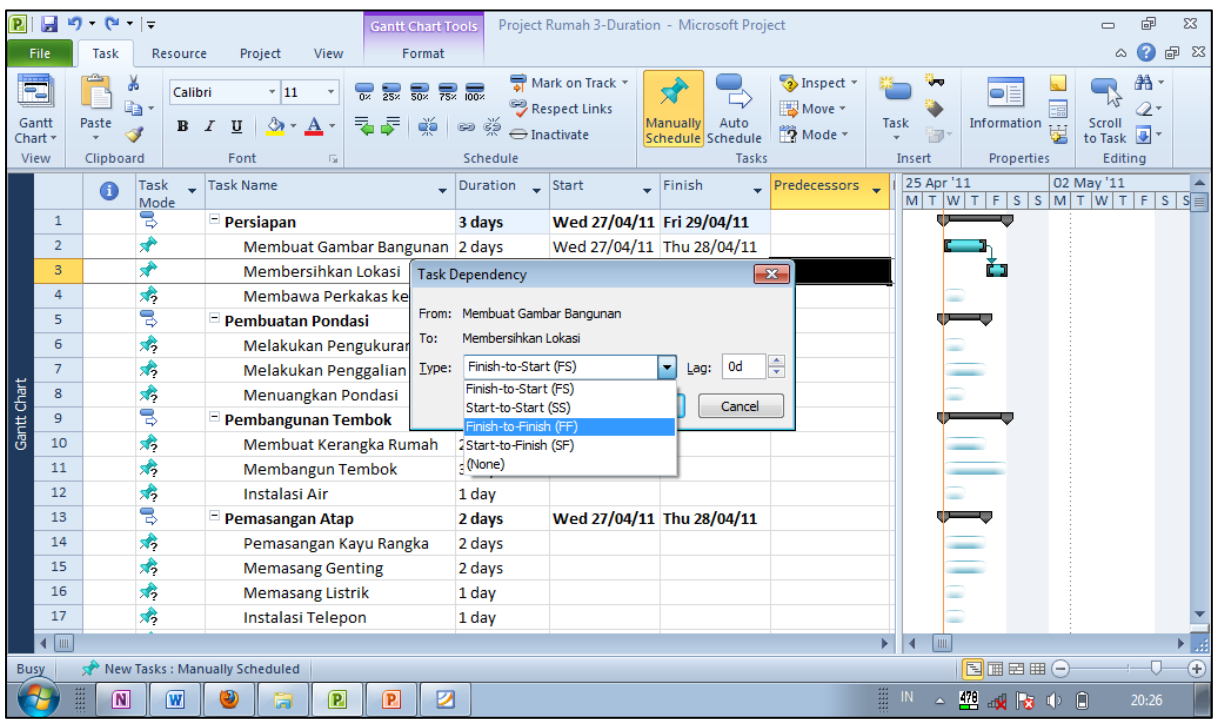

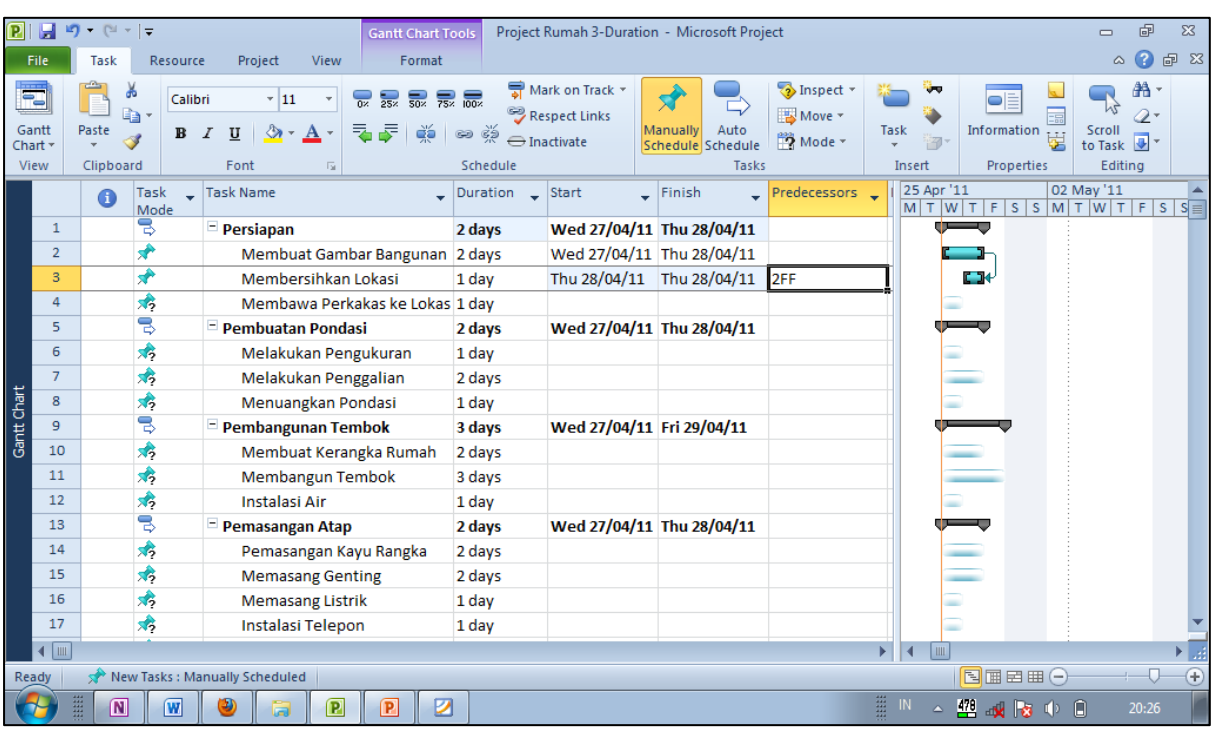

Tampilan setelah melakukan relasi hubungan adalah sebagai berikut,

Alternatif cara yang lain adalah dengan menyorot pekerjaan yang hendak kita hubungkan relasinya lalu klik Project Information.

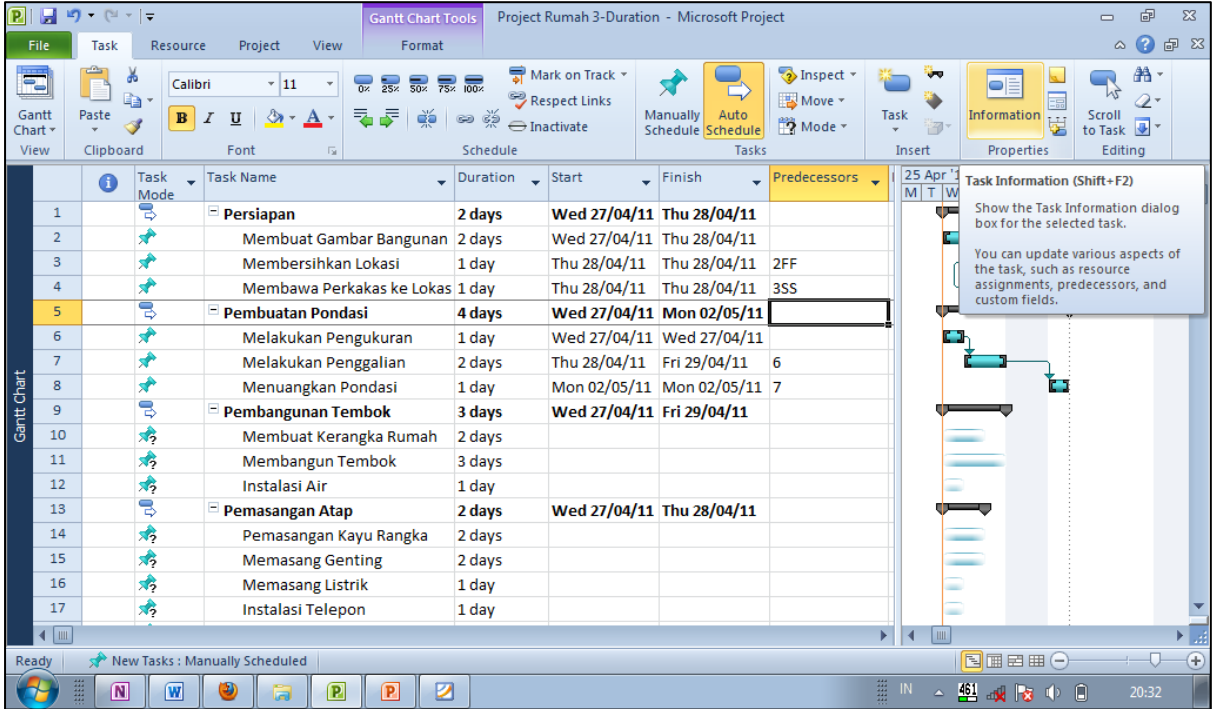

![](_page_19_Picture_14.jpeg)

Isi kolom ID dengan kode ID pekerjaan dan isi kolom Type dengan tipe hubungan.

Atau cara lainnya adalah dengan cara manual,

![](_page_19_Picture_15.jpeg)

![](_page_20_Picture_5.jpeg)

## <span id="page-21-0"></span>**5 Jadwal Kerja**

Buat jadwal kerja untuk proyek ini dengan ketentuan sebagai berikut,

- Waktu mulai proyek terserah Anda.
- 6 hari kerja, Senin sd Sabtu.
- Jam kerja: Pkl 08.00 sd 12.00, istirahat 1 jam, lalu lanjut Pkl 13.00 sd 17.00 WIB.
- Jam kerja khusus untuk mandor, Senin sd Jumat jam kerja normal sedangkan hari Sabtu setengah hari, Pkl 08.00 sd 12.00 WIB.
- Hari libur, lihat kalender.

Langkah berikutnya adalah menyusun jadwal kerja dengan cara,

a. Pilih pekerjaan yang paling pertama dilakukan, lalu klik Project Information.

![](_page_21_Picture_59.jpeg)

Kemudian masukkan tanggal awal dimulainya proyek. Misalnya saya masukakn 6 Juni 2011.

![](_page_22_Picture_13.jpeg)

b. Pilih kolom Start, lalu klik Auto Schedule.

![](_page_22_Picture_14.jpeg)

![](_page_23_Picture_28.jpeg)

c. Selanjutnya adalah penyeletelan waktu kerja, klik Change Working Time.

Jam kerja default adalah Senin sd Jumat. Untuk mengubah jam kerja, klik salah satu tanggal pada hari yang ingin kita modifikasi jam kerjanya. Misalnya kita klik salah satu tanggal di hari Sabtu.

![](_page_23_Picture_29.jpeg)

Setelah itu klik Work Weeks lalu klik Details, maka akan muncul tampilan setting detail.

![](_page_24_Picture_134.jpeg)

Masukkan jam kerja pada hari tertentu yang telah kita pilih.

![](_page_24_Figure_2.jpeg)

d. Kemudian untuk memasukkan hari libur, klik tanggal yang akan disetel libur. Kemudian lihat di bagian bawah, pilih Exceptions, lalu masukkan keterangan hari libur untuk tanggal tersebut.

![](_page_25_Figure_1.jpeg)

Bila kita ingin melakukan penyetelan jam kerja untuk tipe pekerja tertentu, caranya dengan klik

Resource Sheet pada bagain kiri atas layar utama.

![](_page_26_Picture_19.jpeg)

Misalnya kita masukkan resource name "Mandor" dengan tipe-tipe sebagaimana berikut.

![](_page_26_Picture_20.jpeg)

![](_page_27_Picture_10.jpeg)

Kemudian klik Change Working Time. Set day to these spesific working times, sesuai ketentuan.

![](_page_27_Picture_11.jpeg)

## **6 Lembar Sumber Daya**

<span id="page-28-0"></span>![](_page_28_Picture_361.jpeg)

Berikut ini adalah sumber daya yang terlibat dalam proyek. Seluruh data silakan dimasukkan pada lembar sumber daya.

![](_page_29_Picture_366.jpeg)

![](_page_30_Picture_51.jpeg)

Caranya adalah dengan memasuki lembar sumber daya pada opsi-opsi yang berada pada bagian kiri atas.

![](_page_30_Picture_52.jpeg)

Klik Add Resources setiap kali akan memasukkan sumber daya yang baru. Ada tiga tipe sumber daya,

- 1. Work Resource
- 2. Material Resource
- 3. Cost Resource

Untuk kolom pada Accrue at : berisi jenis pembayaran dari resource tersebut. Ada tiga jenis yaitu:

- Start : pembayaran dilakukan pada saat pekerjaan dimulai
- End : pembayaran dilakukan setelah pekerjaan selesai
- Prorate : pembayaran diberikan berdasarkan persentase pekerjaan yang telah diselesaikan

#### Tampilan akhirnya adalah sebagai berikut,

![](_page_31_Picture_65.jpeg)

# <span id="page-32-0"></span>**7 Penugasan Sumber Daya ke Pekerjaan**

Berikutnya, database sumber daya tadi akan kita hubungkan pada setiap pekerjaan. Kita analisa kebutuhan yang diperlukan oleh setiap pekerjaan. Berikut ini adalah daftar sumber daya untuk proyek yang sedang kita kerjakan,

![](_page_32_Picture_141.jpeg)

![](_page_33_Picture_91.jpeg)

#### Caranya,

![](_page_33_Picture_92.jpeg)

Bisa dengan manual, yaitu mengetikkan sumber daya pada kolom Resources Name.

Bisa dengan menggunakan Assign Resources pada menu Resources.

![](_page_34_Picture_21.jpeg)

 Atau bisa juga dengan mengarahkan kursor pada sel bagian kanan resources name, klik tanda panah maka akan tampil pilihan sebagai berikut untuk dicentang. Namun ini

![](_page_34_Picture_22.jpeg)

Tampilan akhirnya adalah sebagai berikut,

![](_page_35_Picture_9.jpeg)

### <span id="page-36-0"></span>**8 Update Pergerakan Proyek**

Untuk mengupdate pergerakan proyek, silakan klik ganda pada pekerjaan yang akan kita update statusnya,

![](_page_36_Picture_29.jpeg)

Hasilnya adalah sebagai berikut,

![](_page_36_Picture_30.jpeg)

Agar lebih informatif, bila kita ingin menampilkan persentase penyelesaian pekerjaan tersebut, klik kanan diagram pada gantt chart,

![](_page_36_Picture_31.jpeg)

pilih Format Bar, lalu klik tab Bar Text. Selanjutnya pada bagian left, pilih % Complete. Hasilnya akan terlihat seperti berikut,

![](_page_37_Picture_12.jpeg)

#### <span id="page-38-0"></span>**9 Pelaporan Proyek**

Ms Project 2010 menyediakan berbagai format laporan yang atraktif. Laporan dapat ditampilkan melalui Visual Report atau Report. Untuk menampilkan berbagai pilihan Visual Report,

1. Pilih tab Project, lalu pilih menu Visual Report.

![](_page_38_Picture_3.jpeg)

#### 2. Pilih laporan yang kita perlukan

![](_page_38_Picture_184.jpeg)

Contoh tampilan laporan dalam Visual Report,

![](_page_39_Picture_43.jpeg)

Ada banyak pilihan laporan yang dapat ditampilkan berdasarkan kategori-kategori Task Usage, Resource Usage, Assignment Usage, Task Summary, Resource Summary dan Assignment Summary. Adapun untuk menampilkan dalam format laporan lebih formal dapat digunakan pilihan Report. Caranya,

1. Pada tab menu project, pilih report, maka akan tampil kotak dialog seperti berikut,

![](_page_39_Picture_4.jpeg)

2. Tampilan yang diinginkan dipilih, lalu klik select. Sebagai contoh, dipilih tampilan overview, maka akan muncul kotak dialog overview reports sebagai berikut :

![](_page_40_Figure_1.jpeg)

Pilih salah satu jenis yang tersedia, lalu klik select, beberapa cuplikan tampilan laporan tampak berikut ini,

![](_page_40_Picture_53.jpeg)